# Alibaba Cloud

Server Migration Center Server Migration Center User Guide User Guide

Document Version: 20220621

**C-D Alibaba Cloud** 

### Legal disclaimer

Alibaba Cloud reminds you to carefully read and fully understand the terms and conditions of this legal disclaimer before you read or use this document. If you have read or used this document, it shall be deemed as your total acceptance of this legal disclaimer.

- 1. You shall download and obtain this document from the Alibaba Cloud website or other Alibaba Cloudauthorized channels, and use this document for your own legal business activities only. The content of this document is considered confidential information of Alibaba Cloud. You shall strictly abide by the confidentialit y obligations. No part of this document shall be disclosed or provided to any third part y for use without the prior written consent of Alibaba Cloud.
- 2. No part of this document shall be excerpted, translated, reproduced, transmitted, or disseminated by any organization, company or individual in any form or by any means without the prior written consent of Alibaba Cloud.
- 3. The content of this document may be changed because of product version upgrade, adjustment, or other reasons. Alibaba Cloud reserves the right to modify the content of this document without notice and an updated version of this document will be released through Alibaba Cloud-authorized channels from time to time. You should pay attention to the version changes of this document as they occur and download and obtain the most up-to-date version of this document from Alibaba Cloud-authorized channels.
- 4. This document serves only as a reference guide for your use of Alibaba Cloud products and services. Alibaba Cloud provides this document based on the "status quo", "being defective", and "existing functions" of its products and services. Alibaba Cloud makes every effort to provide relevant operational guidance based on existing technologies. However, Alibaba Cloud hereby makes a clear statement that it in no way guarantees the accuracy, integrit y, applicabilit y, and reliabilit y of the content of this document, either explicitly or implicitly. Alibaba Cloud shall not take legal responsibilit y for any errors or lost profits incurred by any organization, company, or individual arising from download, use, or trust in this document. Alibaba Cloud shall not, under any circumstances, take responsibilit y for any indirect, consequential, punitive, contingent, special, or punitive damages, including lost profits arising from the use or trust in this document (even if Alibaba Cloud has been notified of the possibilit y of such a loss).
- 5. By law, all the content s in Alibaba Cloud document s, including but not limited to pictures, architecture design, page layout, and text description, are intellectual property of Alibaba Cloud and/or its affiliates. This intellectual property includes, but is not limited to, trademark rights, patent rights, copyright s, and trade secret s. No part of this document shall be used, modified, reproduced, publicly transmitted, changed, disseminated, distributed, or published without the prior written consent of Alibaba Cloud and/or it s affiliates. The names owned by Alibaba Cloud shall not be used, published, or reproduced for marketing, advertising, promotion, or other purposes without the prior written consent of Alibaba Cloud. The names owned by Alibaba Cloud include, but are not limited to, "Alibaba Cloud", "Aliyun", "HiChina", and other brands of Alibaba Cloud and/or it s affiliates, which appear separately or in combination, as well as the auxiliary signs and patterns of the preceding brands, or anything similar to the company names, trade names, trademarks, product or service names, domain names, patterns, logos, marks, signs, or special descriptions that third parties identify as Alibaba Cloud and/or its affiliates.
- 6. Please directly contact Alibaba Cloud for any errors of this document.

### Document conventions

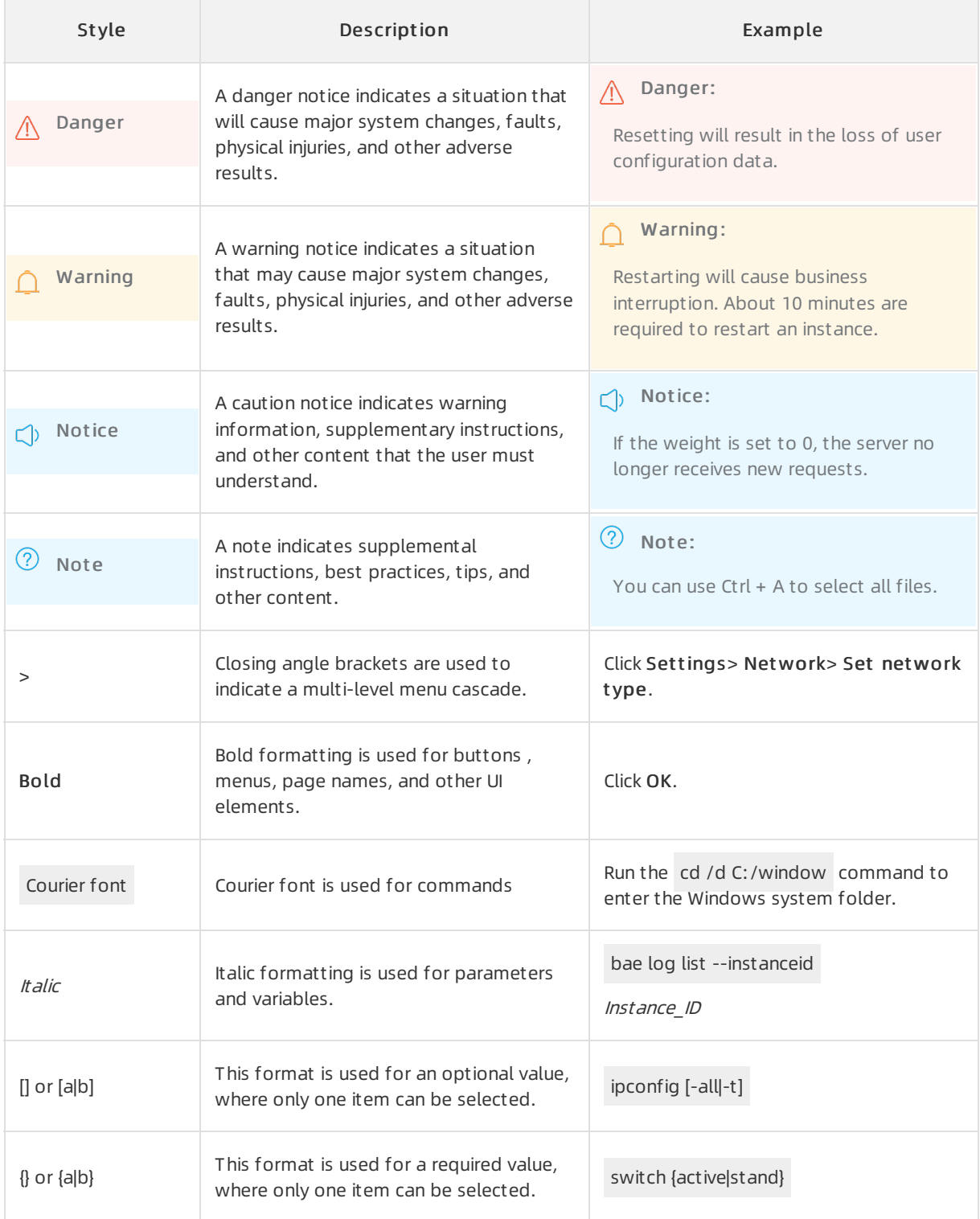

### Table of Contents

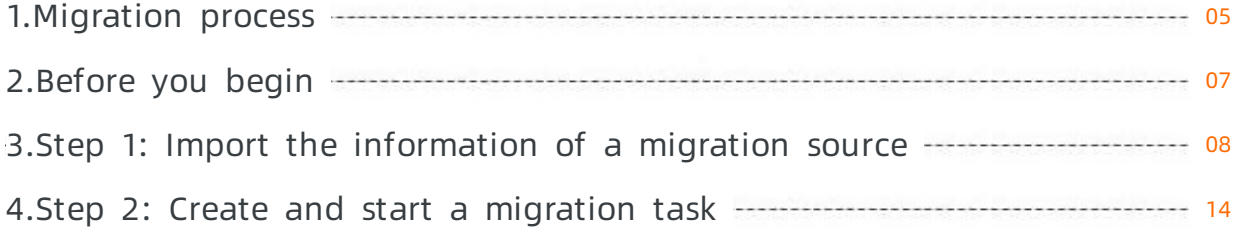

## <span id="page-4-0"></span>1.Migration process

Server Migration Center(SMC) allows you to migrate one or more source servers to Alibaba Cloud. Source servers can be servers in data centers, virtual machines, hosts on other cloud platforms, or servers of other types. This topic describes the migration process of SMC.

#### Migration process

When you use SMC to migrate source servers to Alibaba Cloud, you must complete required settings on the source server and in the SMC console. You must run the SMC client on the source server, import the information of the source serverto the SMC console, and then create and run a migration task in the SMC console. The following figure shows the procedure.

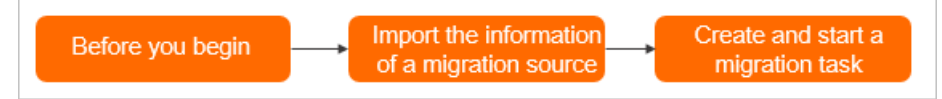

1. [Before](https://www.alibabacloud.com/help/doc-detail/122993.htm#concept-778499) you begin

Create an Alibaba Cloud account, complete real-name verification, activate Resource Access Management (RAM), authorize SMC to access your cloud resources, and obtain an AccessKey pair.

2. Step 1: Import the [information](https://www.alibabacloud.com/help/doc-detail/122992.htm#task-778498) of a migration source

In the SMC console, download and decompress the SMC client. Upload the SMC client to the source server and run the SMC client. Then, import the information of the source serverto the SMC console.

3. Step 2: Create and start a [migration](https://www.alibabacloud.com/help/doc-detail/123141.htm#task-827285) task

Create and start a migration task in the SMC console. You can specify one of the following destination image types based on your business requirements:

- ECS image: You can migrate the source serverto an Elastic Compute Service (ECS) instance. The ECS instance is created froman ECS image.
- Destination instance: You can migrate the source serverto an ECS instance that you have purchased. The storage systemand operating systemof the source server must be compatible with those of the ECS instance.
- Containerimage: You can migrate the source serverto Container Registry. Then, you can deploy containerized applications in Container Registry at low costs.

#### Usage notes

Before you use SMC to perform migration, take note of the following information:

Do not performoperations on the intermediate instance.

To run a migration task, SMC creates a temporary intermediate instance named No Delete SMC Tran sition Instance within your Alibaba Cloud account. For more information, see What are the specifications available for intermediate instances? Do not stop, restart, orrelease the intermediate instance when a migration task is running. Otherwise, the migration task fails. Afterthe migration task is completed, SMC automatically releases the intermediate instance.

By default, the following data directories are migrated:

- Windows servers: Only the data on the C drive (including shared directories that are attached to the C drive) is migrated as a partition of the systemdisk. If you need to migrate the data from other partitions such as the D drive, you must select and configure the data disk when you create a [migration](https://www.alibabacloud.com/help/doc-detail/123141.htm#task-827285/table-v2x-l5s-40f) task. For more information, see Step 2: Create and start a migration task.
- Linux servers:
	- Linux servers: If you do not enable block replication, the data in all subdirectories (including shared subdirectories) in the root directory is migrated as a partition of the systemdisk. If you need to migrate the data in other directories such as /disk1, you must select and configure the data disk when you create a migration task. For more information, see Migration task [parameters](https://www.alibabacloud.com/help/doc-detail/123141.htm#task-827285/table-v2x-l5s-40f). If you do not need to migrate the data of multiple directories, see Step 1: Import the [information](https://www.alibabacloud.com/help/doc-detail/122992.htm#task-778498/step-pln-qm7-6rn) of a migration source.
	- If you enable block replication, only the subdirectories in the root partition of the systemdisk, such as /and /boot, are migrated by default. If you need to migrate data from other partitions, you must select and configure the data disk when you create a migration task. For more information, see Step 2: Create and start a [migration](https://www.alibabacloud.com/help/doc-detail/123141.htm#task-827285/table-v2x-l5s-40f) task.

# <span id="page-6-0"></span>2.Before you begin

Before you use SMC to migrate a server, you must create an Alibaba Cloud account, complete realname verification, activate Resource Access Management (RAM), authorize SMC to access your cloud resources, and obtain an AccessKey pair.

#### Procedure

To create an Alibaba Cloud account, performthe following steps:

- 1. On the Alibaba Cloud official [website](https://account.alibabacloud.com/register/intl_register.htm), create an Alibaba Cloud account.
- 2. Associate a credit card or PayPal account with your Alibaba Cloud account.
- 3. If you need to migrate the serverto the Chinese mainland, complete real-name verification. Use one of the following verification methods:
	- o Method 1: Go to the real-name [verification](https://account-intl.console.aliyun.com/#/intlAuth) page.
	- $\circ$  Method 2: Log on to the SMC [console](https://smc.console.aliyun.com) and complete real-name verification as prompted.

#### Activate RAM and authorize SMC to access your cloud resources

To activate RAM and authorize SMC to access your cloud resources, use one of the following methods:

- Method 1: Log on to the RAM [console](https://ram.console.aliyun.com/#/role/authorize?request=%257B%2522Requests%2522:%20%257B%2522request1%2522:%20%257B%2522RoleName%2522:%20%2522AliyunSMCDefaultRole%2522,%20%2522TemplateId%2522:%20%2522DefaultRole%2522%257D%257D,%20%2522ReturnUrl%2522:%20%2522https:%252F%252Fsmc.console.aliyun.com%252F%2522,%20%2522Service%2522:%20%2522SMC%2522%257D), and click Confirm Authorization Policy to complete authorization.
- $\bullet$  Method 2: Log on to the SMC [console](https://smc.console.aliyun.com) and complete the authorization as prompted.

RAM user authorization: Use your Alibaba Cloud account to log on to the RAM [console](https://ram.console.aliyun.com/users), and grant the AliyunSMCFullAccess permission to the RAM user.

#### Obtain an AccessKey pair

Create and obtain the AccessKey pair of your Alibaba Cloud account or RAM user. For more information, see Obtain an [AccessKey](https://www.alibabacloud.com/help/doc-detail/53045.htm#task-354412) pair.

 $\Box$  Notice Access Key pairs are credentials that you can use to access Alibaba Cloud API resources. Therefore, we recommend that you keep your AccessKey pair strictly confidential. To prevent your AccessKey pairfrombeing exposed or misused, we recommend that you use a RAM userto create a temporary AccessKey pair, and then disable the AccessKey pair afterthe migration is complete.

#### Activate the ECS snapshot service

Activate the Alibaba Cloud ECS snapshot service. For more information, see Activate ECS [Snapshot](https://www.alibabacloud.com/help/doc-detail/108381.htm#task-ojj-1tr-lgb).

### <span id="page-7-0"></span>3.Step 1: Import the information of a migration source

Migration sources can be physical servers, VMware virtual machines (VMs), Xen, KVM, or Hyper-V VMs, and VMs that run in public clouds. Before you use Server Migration Center(SMC) for server migration, you must run the SMC client with your Alibaba Cloud account on the migration source, and import the migration source information. Then, you can log on to the SMC console to performmigration. This topic describes how to import the information of a migration source.

#### **Prerequisites**

The preparations for using SMC are completed. For more information, see [Before](https://www.alibabacloud.com/help/doc-detail/122993.htm#concept-778499) you begin.

#### Procedure

- 1. Download and decompress the SMC client package.
	- i. Download the SMC client [package](https://p2v-tools.oss-cn-hangzhou.aliyuncs.com/smc/Alibaba_Cloud_Migration_Tool.zip?spm=5176.13581910.904.4.19a66145HXSeu9&file=Alibaba_Cloud_Migration_Tool.zip).

If the migration source has access to the Internet, you can also download the SMC client package to the migration source.

 $\heartsuit$  Note You can log on to the SMC [console](https://smc.console.aliyun.com/). In the upper-right corner of the page, click Download Lat est SMC Client to download the latest version of the SMC client.

- ii. Upload the SMC client package to the migration source.
	- You can build an FTP site to upload files. For more [information,](https://www.alibabacloud.com/help/doc-detail/92046.htm#concept-kmr-213-ffb) see Manually build an FTP site on a Windows instance or [Manually](https://www.alibabacloud.com/help/doc-detail/92048.htm#concept-ww3-123-ffb) build an FTP site on a CentOS 7 instance.
	- You can also use a remote connection tool that supports file transfer. This allows you to upload the SMC client package to the migration source.

iii. Decompress the SMC client package.

The SMC client is available for different operating systems and architectures. Select an SMC client version that is compatible with the migration source.

The following figure shows the decompressed client folders for Windows.

 $\Omega$  Note For Linux systems, run the unzip <name of the SMC client package> command to decompress the SMC client package. Make sure that the unzip utility is installed on the source server. For example, you can run the yum -y inst all unzip command to install the unzip utility in CentOS 7.

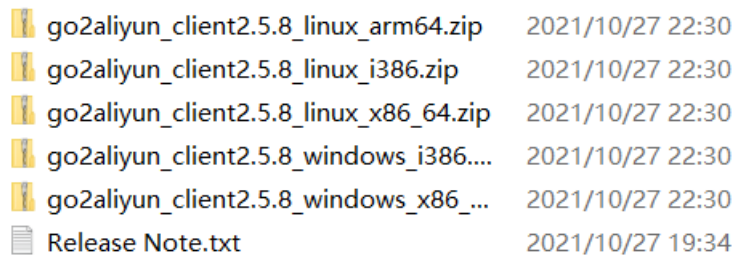

#### SMC client packages

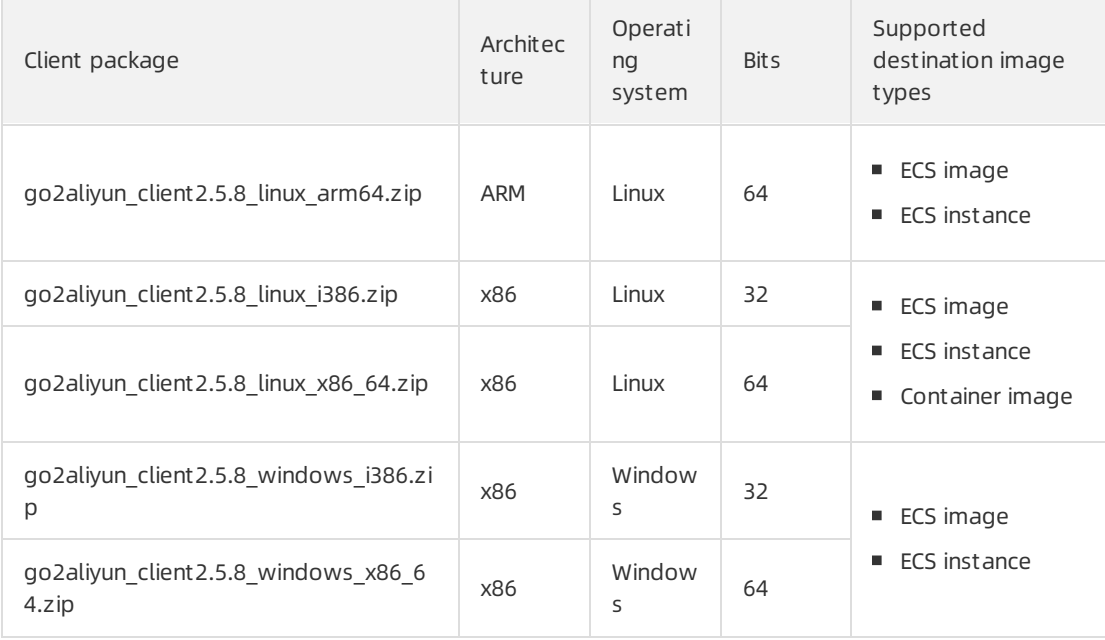

#### ② Note

- The version number 2.5.8 in the name of the client package is for reference only. The actual version number shall prevail.
- SMC allows you to migrate Linux servers of the ARM64 architecture to ECS instances of the g6r or c6r instance family. For more information, see [Instance](https://www.alibabacloud.com/help/doc-detail/25378.htm#concept-sx4-lxv-tdb/table-y5i-qt9-7k9) families.

iv. Decompress the client package that is compatible with the operating systemof your source server.

The following figure shows the directories and files in the decompressed folder.

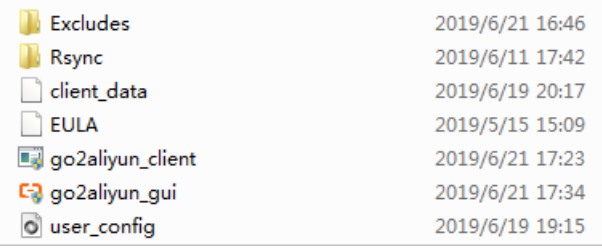

#### SMC client folders and files

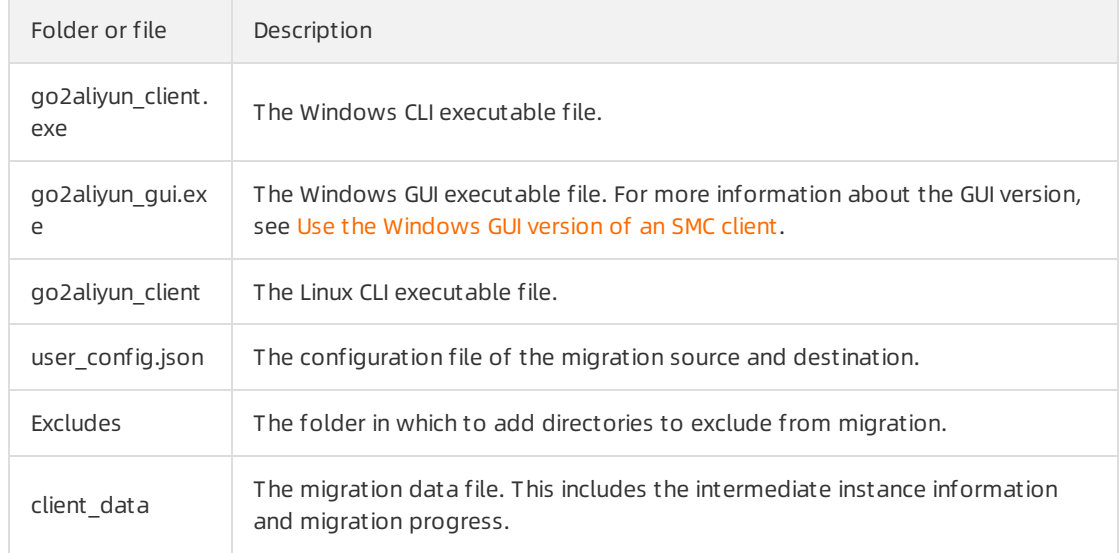

2. (Optional)Optional. Exclude files or directories frommigration. If you do not need some files or directories after migration, you can exclude them from migration. For more information, see How do I exclude files or directories from a migration task?.

 $\Omega$  Note If you enable the block replication feature, you cannot exclude files or directories from migration.

3. Run the SMC client to import the migration source information.

- i. Enterthe SMC client folder and run the SMC client.
	- **For Windows servers, use one of the following methods to run the SMC client:** 
		- To run the Windows GUI version, double-click the *go2aliyun\_gui.exe* file.
		- To run the Windows CLI version, double-click the go2aliyun client.exe file.

 $\Diamond$  Note When you run the program, you must click OK to confirm that you have the administrator privilege.

- **For Linux servers, run the SMC client as a root or sudo user.** 
	- In the directory of the *go2aliyun client* file, run the following commands as the root user:

chmod +x go2aliyun\_client

./go2aliyun\_client

In the directory of the go2aliyun\_client file, run the following commands with the sudo permission:

sudo chmod +x ./go2aliyun\_client

sudo ./go2aliyun\_client

If you have required permissions on the migration source system, you can also run the following commands to import the migration source information. In this case, you do not need to enter your AccessKey pair.

<sup>(2)</sup> Not e An AccessKey pair of an Alibaba Cloud account includes an AccessKey ID and AccessKey secret. If you have not created an AccessKey pair, create one first. For more information, see Obtain an [AccessKey](https://www.alibabacloud.com/help/doc-detail/53045.htm#task968) pair.

Run the following command as a root user:

./go2aliyun\_client --accessid=<AccessKey ID> --secretkey=<AccessKey Secret>

■ Run the following command as a sudo user:

```
sudo ./go2aliyun_client --accessid=<AccessKey ID> --secretkey=<AccessKey Secret
\rightarrow
```
#### ii. Enterthe AccessKey pair of your Alibaba Cloud account.

 $\Diamond$  Note If the AccessKey pair you entered is invalid, open the user\_config.json file, delete the access id and secret key values, and then run the client again.

- **For Windows servers** 
	- **If you use the Windows GUI version, enter the AccessKey ID in the Access Id field, enter** the *AccessKey secret* in the Secret Key field, and then click St art. For more information, see Use the [Windows](https://www.alibabacloud.com/help/doc-detail/123412.htm#concept-861889) GUI version of an SMC client.
	- If you use the Windows CLI version, enter the AccessKey ID and AccessKey secret, and then press Enter .
- **For Linux servers**

Enterthe *AccessKey ID* and *AccessKey secret*, and then press Enter .

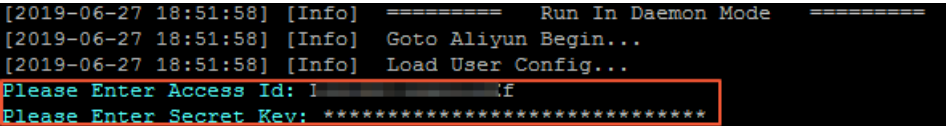

The following prompts may appear:

- $\blacksquare$  If no snapshot dependency is installed on your source server, the following prompt appears, as shown in the following figure. Decide whetherto install one based on whether you need to enable block replication.
	- If you need to enable block replication for the migration, enter  $y$ es to automatically install a snapshot dependency.
	- If you do not need to enable block replication for the migration, enter no.

 $\Diamond$  Note If the snapshot dependency fails to be installed, do not enable block replication when you create a migration task. Otherwise, the migration may fail.

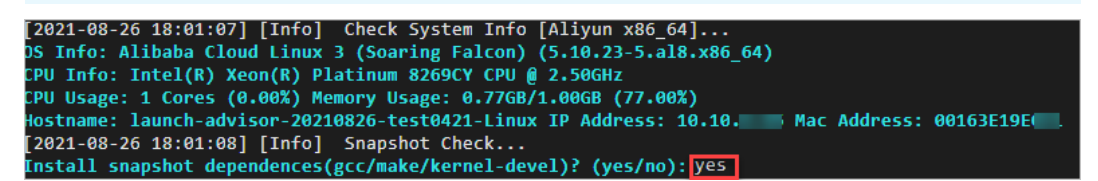

The rsync tool is installed in most mainstream migration sources. If rsync is not installed on the migration source, the SMC client displays a prompt. Enter *yes* to install rsync, as shown in the following figure.

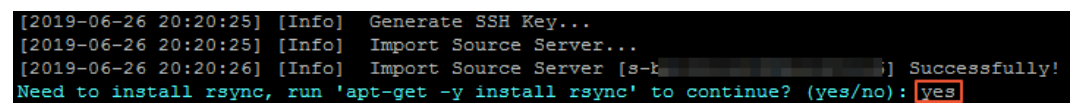

If SELinux is enabled on the migration source, you are prompted to disable SELinux. Enter  $y$ esto disable SELinux, as shown in the following figure.

 $[2019-06-27 17:53:00]$  [Info] Import Source Server... [2019-06-27 17:53:00] [Info] Import Source Server [s-b] gg] Successfully! Need to disable SELINUX, run 'setenforce 0' to continue? (yes/no): yes

 $\Box$  Notice Do not close the client until the migration is complete. Otherwise, the migration source will be disconnected fromthe SMC console and the migration fails.

#### What's next

Import Source Server [s-bxxxxxxxxxxxxx] Successfully! appears, the migration source

information has been imported to the SMC console. After you import the information of a migration source forthe first time, the SMC console generates a migration source record. The migration source is in the Active state. The default migration source name is <Migration source hostname + Migration source IP address>, as shown in the following figure.

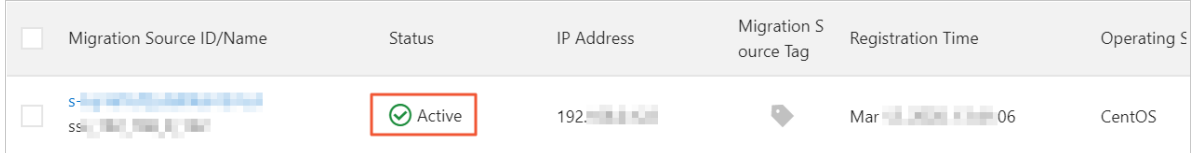

When the client-side programis running, log on to the SMC console to complete the migration. For more information, see Step 2: Create and start a [migration](https://www.alibabacloud.com/help/doc-detail/123141.htm#task-827285) task.

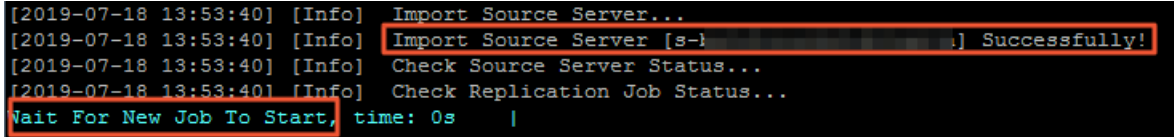

When you import a migration source, SMC collects information about the source server, such as CPU, memory, CPU utilization, memory usage, and private IP address. You can click the migration source ID to view the information, as shown in the following figure. Afterthe migration task is completed, you can create an ECS instance by using the information of the source server.

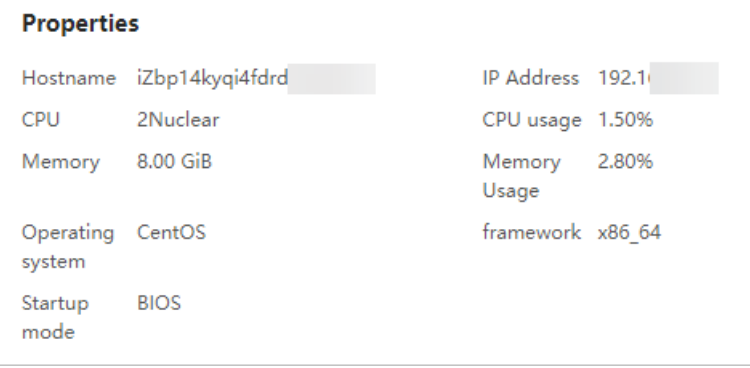

If Error or Goto Aliyun Not Finished! appears, the migration source information has failed to be imported, as shown in the following figure. We recommend that you find the root cause of the issue, and then run the client again. For more information, see [SMC](https://www.alibabacloud.com/help/doc-detail/121707.htm#concept-610474) FAQ.

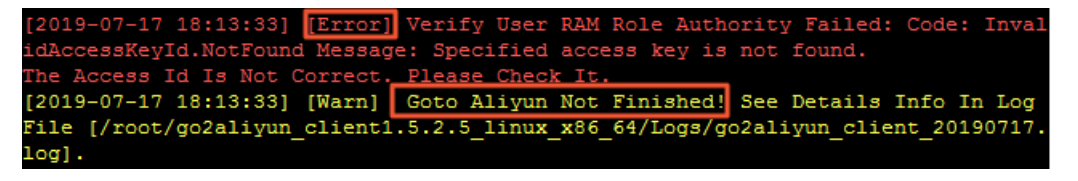

### <span id="page-13-0"></span>4.Step 2: Create and start a migration task

After you import the information of a migration source, Server Migration Center(SMC) automatically generates a record forthe migration source. You must create and start a migration task forthe migration source in the SMC console. This topic describes how to create and start a migration task.

#### Prerequisites

- The information of the migration source is imported. For more [information,](https://www.alibabacloud.com/help/doc-detail/122992.htm#task-778498) see Step 1: Import the information of a migration source.
- The migration source is in the Active state. If the migration source is not in the Active state, you cannot create a migration task forthe migration source. For more information about how to restore a migration source to the Active state, see the "What can I do if I cannot create a migration task because a migration source is not in the Active state?" section in [SMC](https://www.alibabacloud.com/help/doc-detail/121707.htm#concept-610474/section-weo-he3-b2a) FAQ.

#### Context

SMC can obtain the partitioning scheme of a source disk used by the migration source and generate the same partitioning scheme forthe destination disk. This also accelerate data transmission during migration.

#### Procedure

- 1. Log on to the SMC [console](https://smc.console.aliyun.com/).
- 2. Step 3: Create a migration job.
	- i. In the left-side navigation pane, click Migration Sources.
	- ii. Find the migration source, and click Create Migration Task in the Actions column.

You can obtain the ID of the migration source fromthe SMC client, as shown in the following figure. Then, you can use the ID to find the migration source in the SMC console. For more information, see Step 1: Import the [information](https://www.alibabacloud.com/help/doc-detail/121707.htm#concept-610474/section-7hf-tn4-x5i) of a migration source.

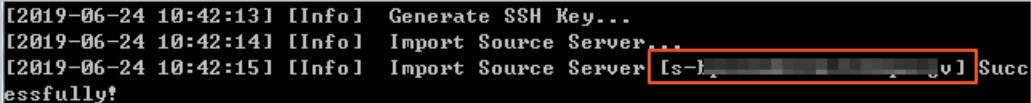

iii. In the Create Migration Task panel, read the instructions and set the parameters for the migration task.

The Basic Configuration section includes the following parameters:

- **Target Region: Required. The ID of the destination region. For more information about** Alibaba Cloud regions, see [Regions](https://www.alibabacloud.com/help/doc-detail/40654.htm#concept-2459516) and zones.
- **Task name:** the name of the migration task.

 $\Omega$  Note The task name must be unique within an Alibaba Cloud region.

- Description: the description of the migration task.
- Target Disk Size (GiB): the disk configuration of the destination server.

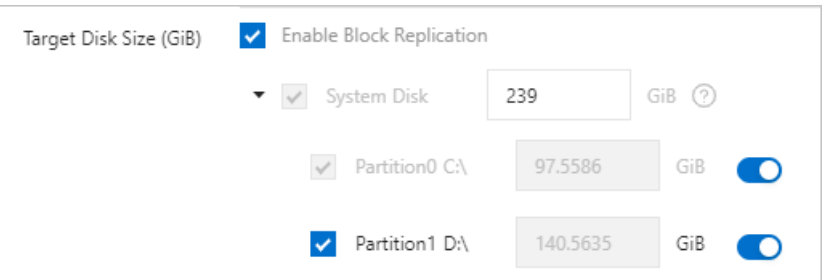

#### The following table describes the parameters.

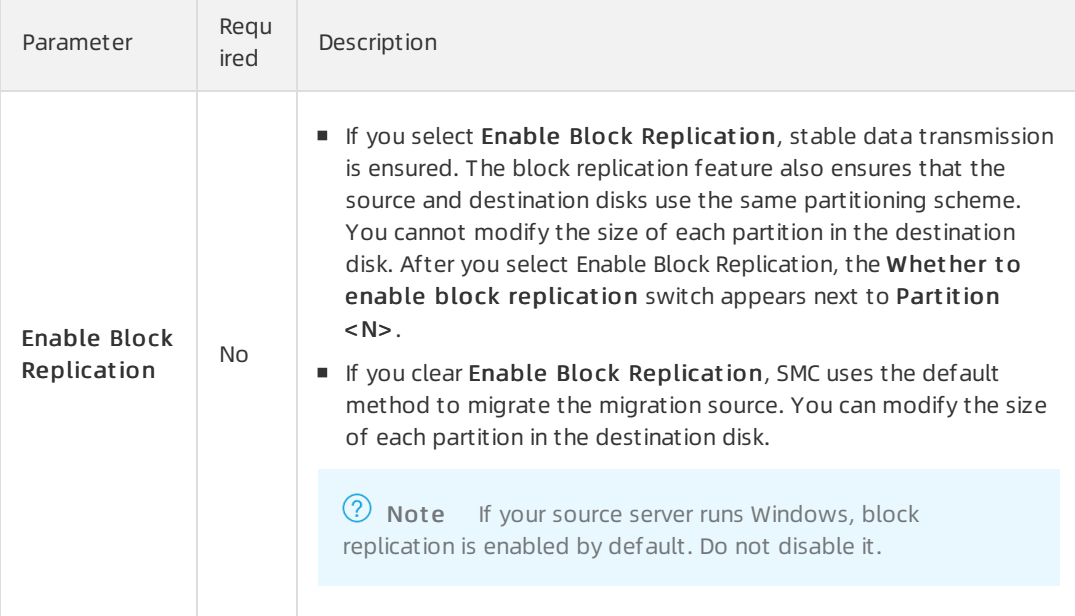

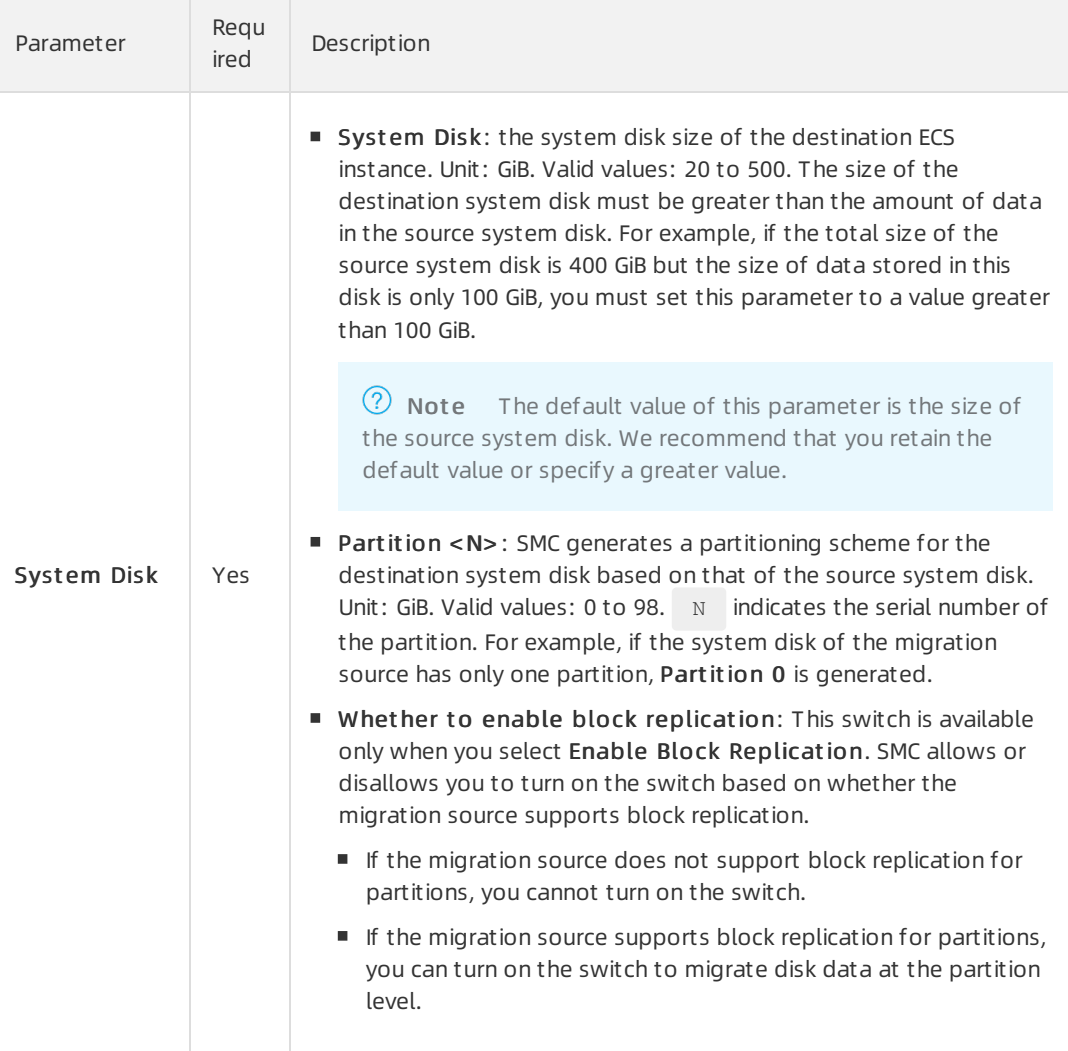

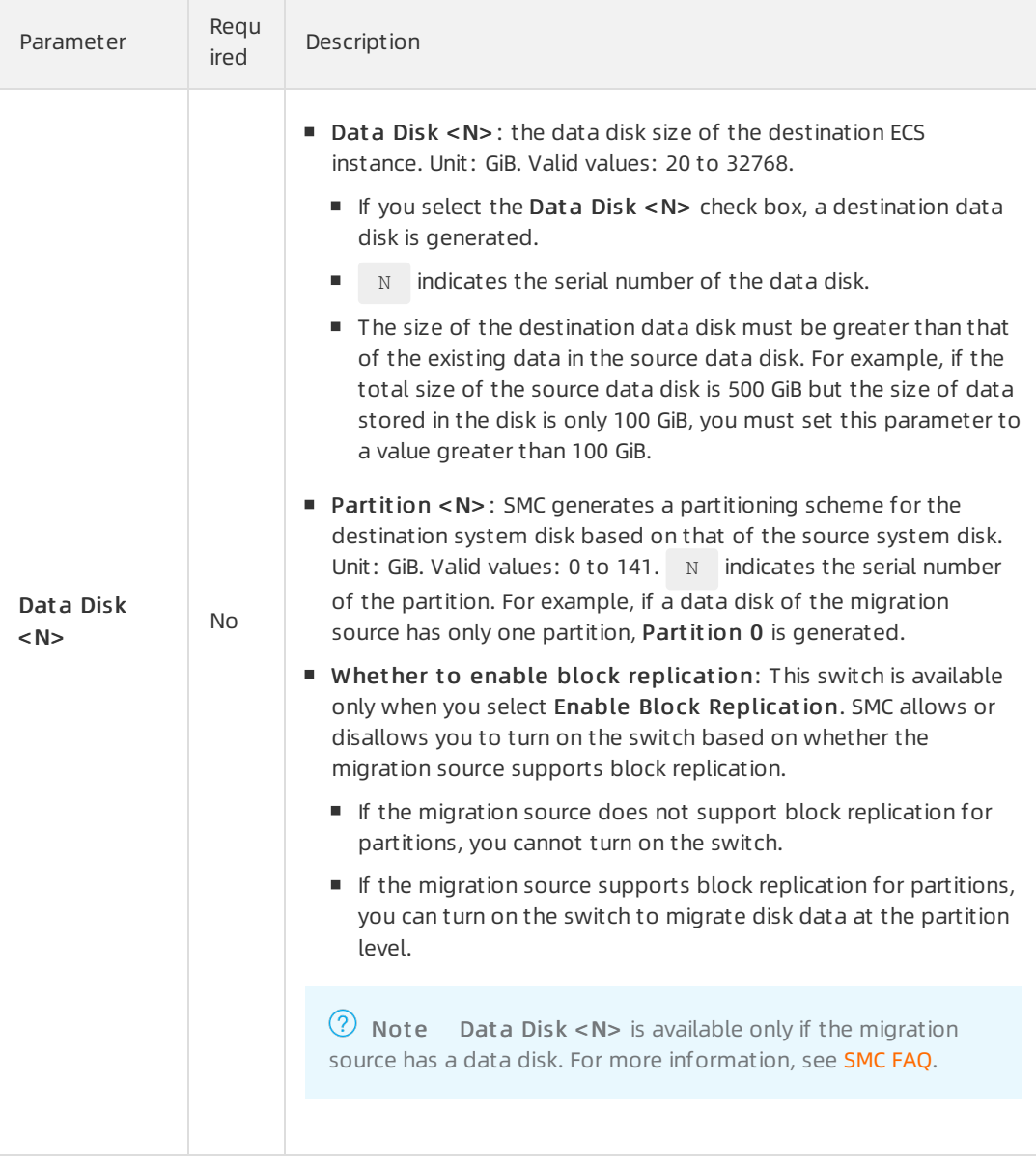

■ Resource Type: the type of the destination image. Valid values:

#### **ECS Image.** The following table describes the parameters.

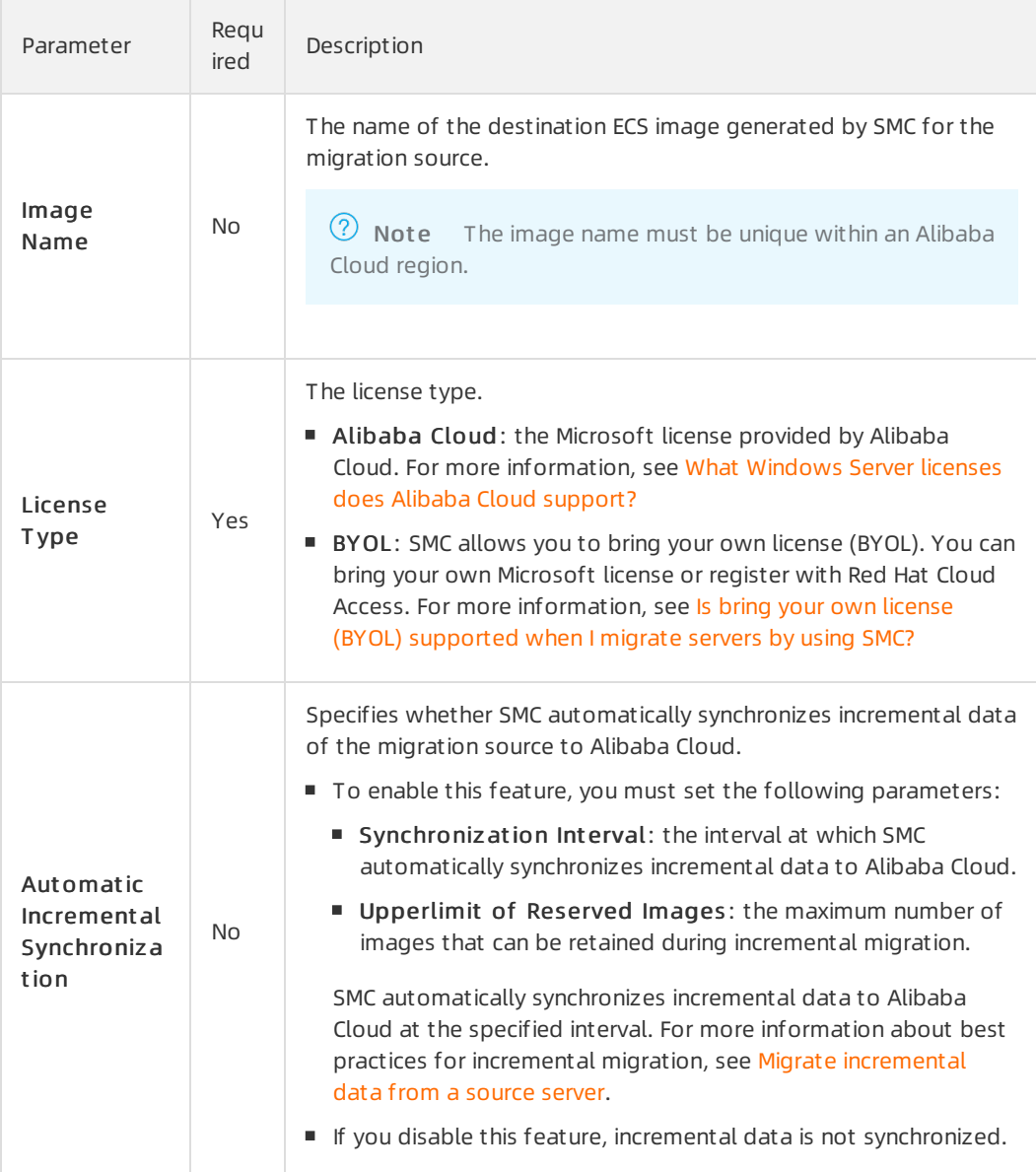

#### **ECS Instance.** The following table describes the parameters.

 $\odot$  Note The storage and operating systems of the source server and destination instance must be compatible. For more [information,](https://www.alibabacloud.com/help/doc-detail/187863.htm#task-1965082) see Migrate servers to ECS instances.

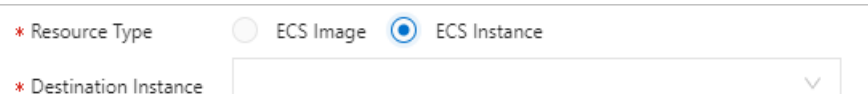

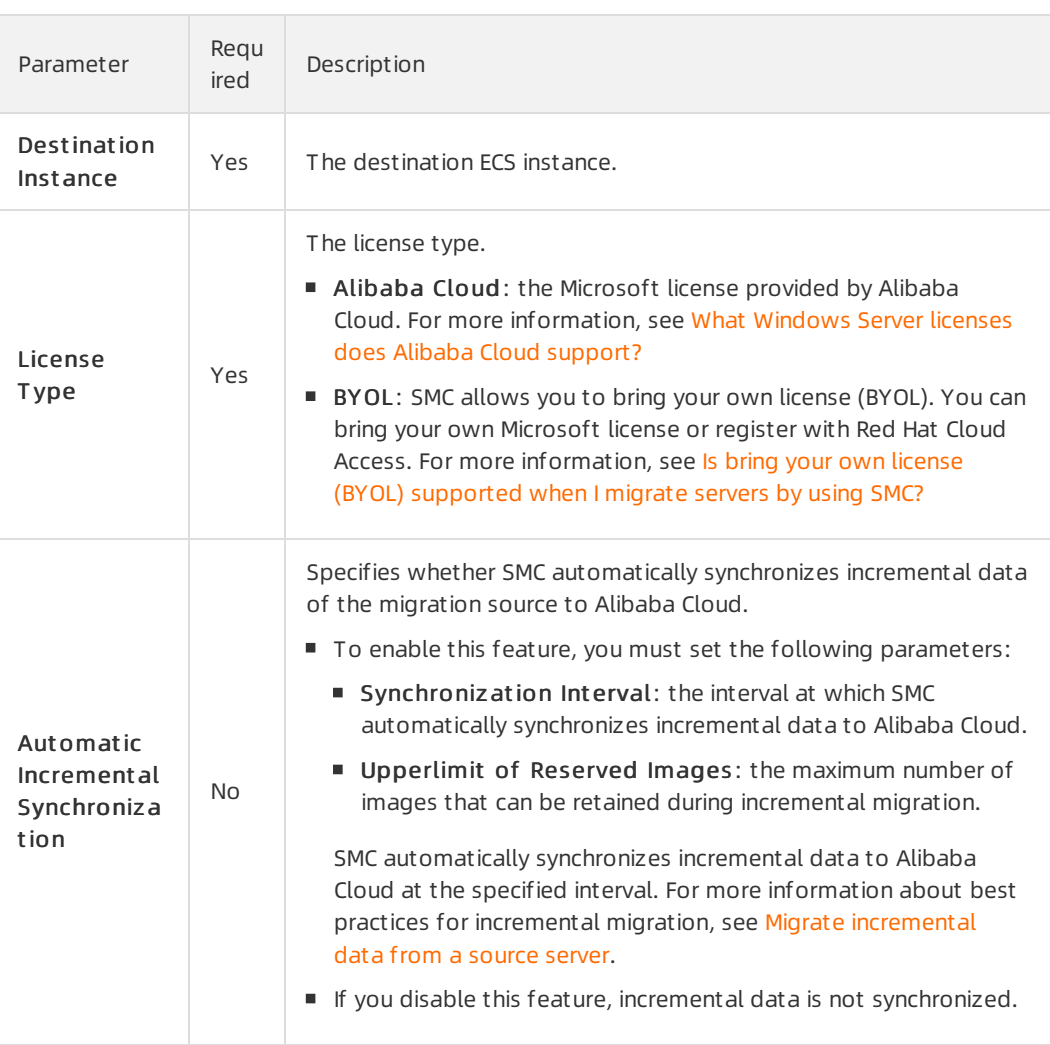

**Container Image.** The following table describes the parameters.

#### ② Note

- Not all operating systems and architectures support migration to Container Registry. For more [information,](https://www.alibabacloud.com/help/doc-detail/122992.htm#task-778498/table-8w0-7hq-0ji) see Step 1: Import the information of a migration source.
- For information about how to migrate source servers to Container Registry, see Migrate source servers to [Container](https://www.alibabacloud.com/help/doc-detail/171696.htm#task-2538457) Registry.

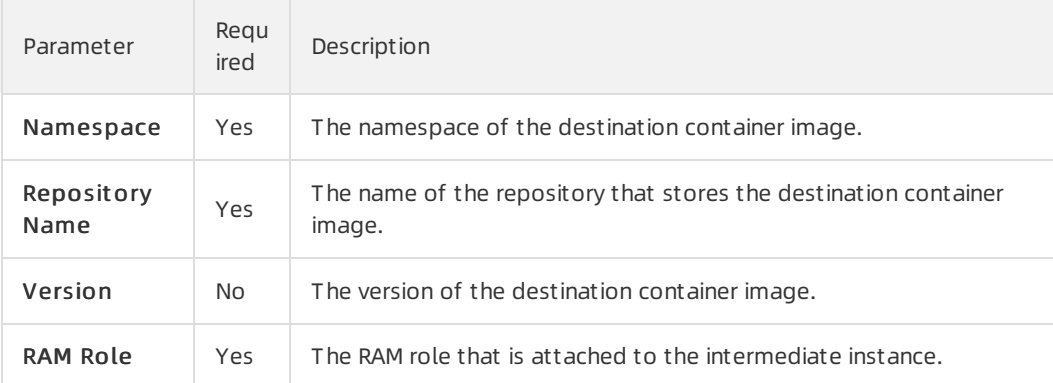

- Method to Run: specifies whether to run the task immediately after it is created or automatically run the task.
	- Run Now: The migration task runs immediately after it is created.
	- **Run Later:** The migration task automatically runs at the specified time after it is created.

 $\Omega$  Note The earliest time that you can specify to run a migration task is 10 minutes afterits creation.

■ Create Only: After the task is created, you must manually start the task.

Default value: Run Now.

- T ag and Net work (Optional):
- **Migration Task Tag: the tags that you specify for the migration task. Each tag contains a** key and a value. You can use tags to query and manage migration tasks.

 $\Omega$  Note You can specify a maximum of 20 tags for a migration task.

Network Type: the type of the network that is used to migrate data to an intermediate instance. During migration, SMC creates an intermediate instance that connects to a vSwitch in a VPC. If you select Public Network, a public IP address is assigned to the intermediate instance.

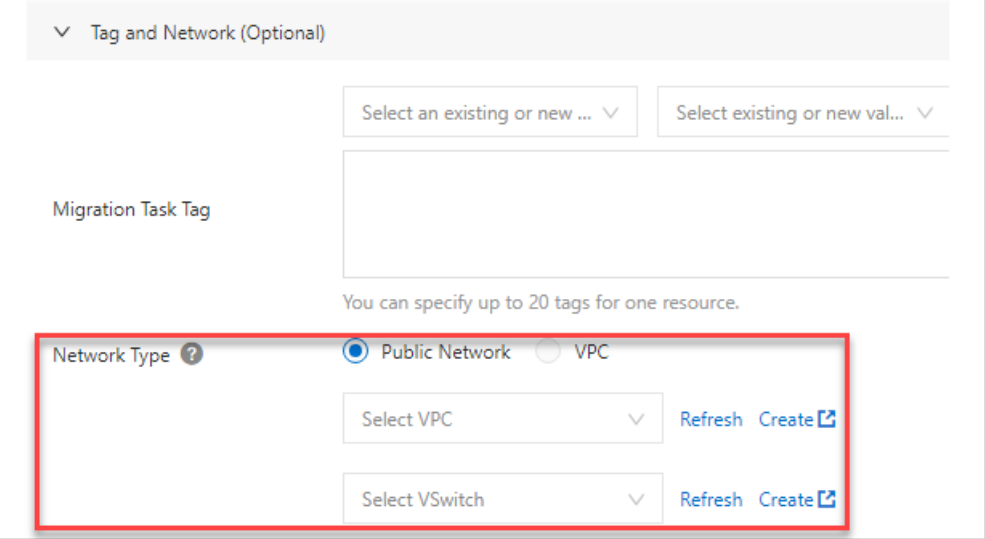

#### The following table describes the parameters.

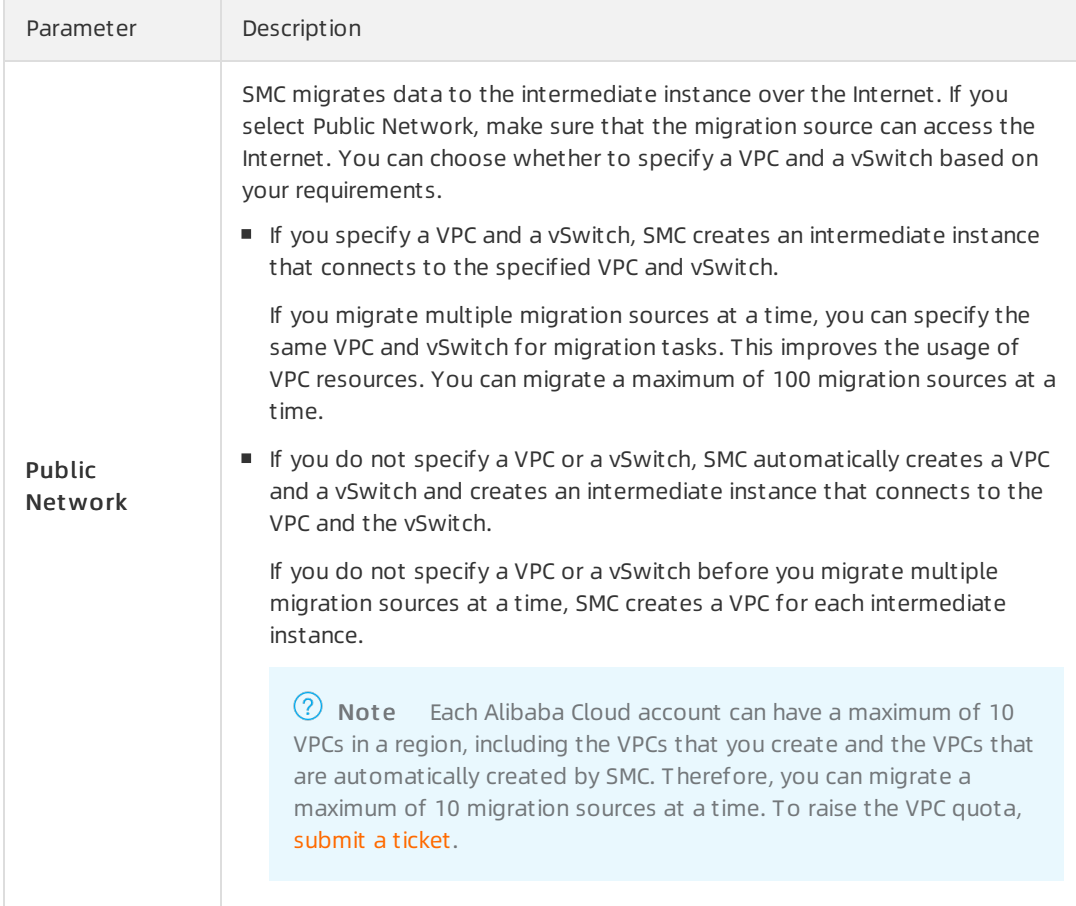

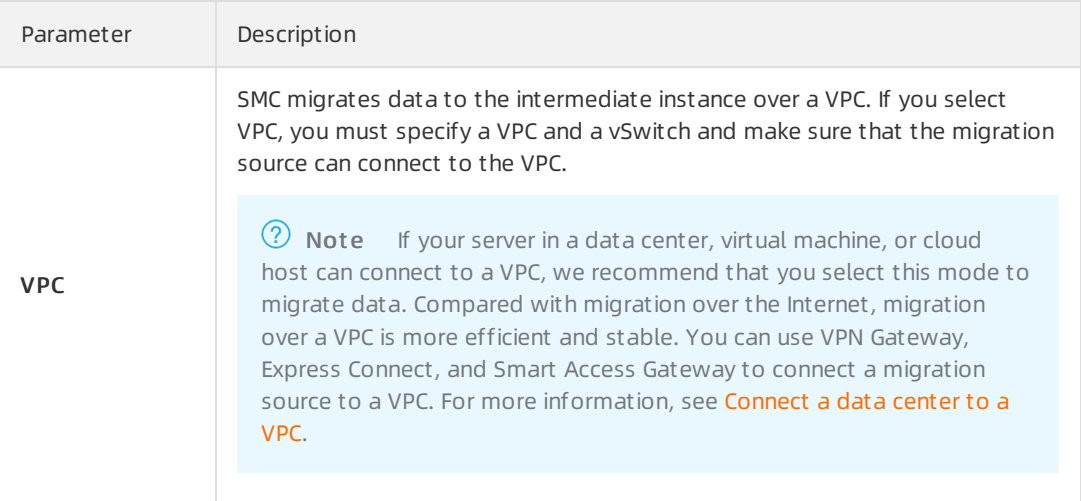

#### Advanced Settings (Optional):

**Checksum:** This feature enhances the verification of data consistency between the migration source and the destination server. However, this may reduce the rate of data transmission.

By default, this feature is disabled.

- **Transmission Speed Limit:** the maximum bandwidth for data transmission during migration. Unit: Mbit/s.
- **Compression Level:** the compression ratio of data to be migrated. Set the compression ratio based on your requirements.
	- If the bandwidth is limited, a high compression ratio improves the transmission efficiency.
	- If a high bandwidth is available, we recommend that you do not compress data. Data compression consumes CPU resources of the migration source.

Valid values: 0 to 10. Default value: 7. The value 0 indicates that data is not compressed.

- Intermediate Instance Type: The type of the intermediate instance. Select an intermediate instance type based on your needs. The parametertakes effect only when Resource T ype is set to ECS Image or Cont ainer Image.
	- If you specify the parameter, SMC creates an intermediate instance based on the specified instance type. If the specified instance type is unavailable, you cannot create the migration task.
	- If you do not specify the parameter, SMC automatically creates an intermediate instance.

iv. After the configuration is complete, click OK.

3. Start the migration task.

 $\Diamond$  Note If you set the Method to Run parameter to Run Now, skip this step. If you set the Method to Run parameter to Create Only or Run Later, you can perform the following steps to start the migration task:

i. In the left-side navigation pane, click Migration T asks.

- ii. Find the migration task and click St art in the Actions column.
	- To start multiple migration tasks at a time, select the tasks and click Start/Retry in the lower part of the Migration Tasks page. The selected tasks must be in the Ready, Stopped, or Error state.
	- To suspend a migration task in the Syncing state, click Pause in the Actions column.

#### What's next

On the Migration T asks page, wait until the migration task is completed. You can view the migration speed and remaining synchronization time. .

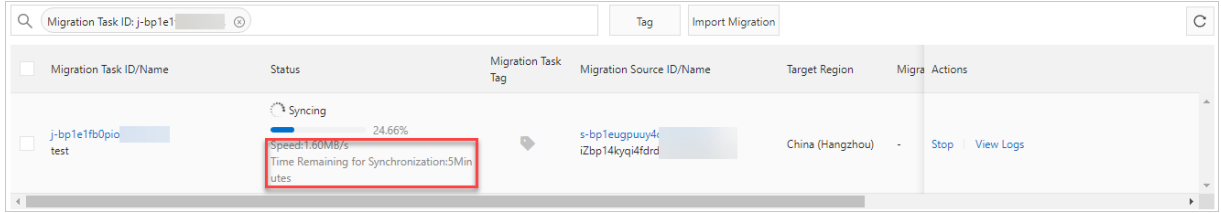

If the task enters the Completed state, the migration is successful.

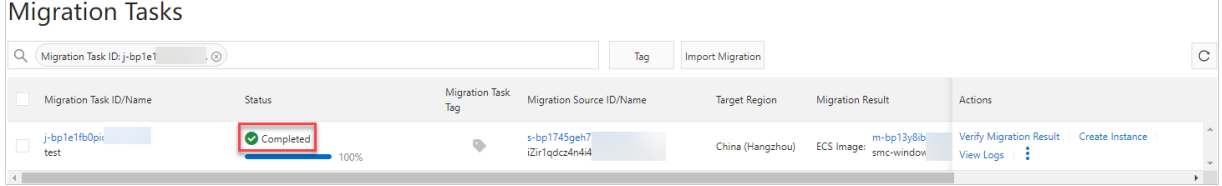

- If you set Resource Type to ECS Image, you can perform the following steps to create an ECS instance by using an image:
	- i. (Optional)Verify the migration result. This feature verifies whetherthe image generated by the migration task can create and start instances. This verification is based on the Operation Orchestration Service (OOS) template named ACS-SMC-Creat eAndVerif yInst ance provided by Alibaba Cloud.
		- a. ClickVerif y Migration Result in the Actions column.
		- b. In the dialog box that appears, read the verification process, and click Verify Now.

You can also click Cust om Verification Script to set the parameters.

- c. View the verification result in the Last Migration Result column.
	- Successful: indicates that the migration is successful. You can click View Out put Paramet er to check the details.
	- Failed: indicates that the migration failed. You can clickView Cause to view the cause of failure and troubleshoot errors.

You can also click the  $\frac{1}{i}$  icon in the Actions column, and then click Check Verification

Hist ory in t he OOS Console to view the template history.

ii. Find the migration task and click Create Instance in the Actions column.

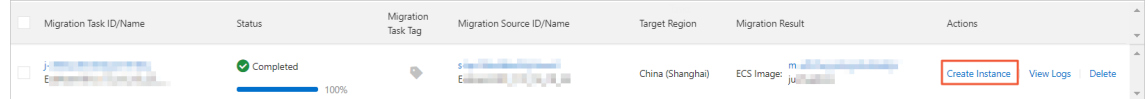

iii. Set the parameters to create the destination instance. For more information, see Create an ECS instance by using a [customimage.](https://www.alibabacloud.com/help/doc-detail/25465.htm#task-w5v-sgv-xdb)

- iv. Connect to the instance and check the systemof the destination server. For more information, see How can I check my system after migrating a Windows server? or How can I check my system after migrating a Linux server?
- If you set Resource Type to ECS Instance, you can clickView Destination Inst ance in the Actions column to go to the Destination Instance page.
- If you set Resource Type to Container Image, you can use a container image to deploy applications. For more information, see Migrate source servers to [Container](https://www.alibabacloud.com/help/doc-detail/171696.htm#task-2538457/section-840-v5e-lea) Registry.

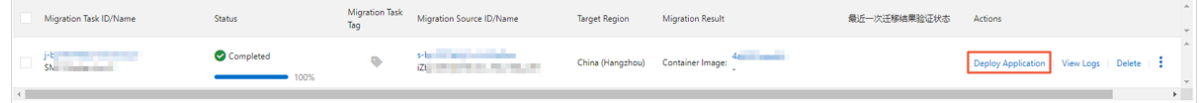

If the migration task enters the Error state, the migration failed. You must performthe following steps:

- 1. ClickView Logs in the Actions column to fix errors. Forinformation about common errors and solutions, see [SMC](https://www.alibabacloud.com/help/doc-detail/121707.htm#concept-610474) FAQ.
- 2. On the Migration T asks page, restart the migration task. The migration task resumes fromthe point where it was suspended.

 $\Omega$  Note If the intermediate instance is released, you must create another migration task. For more information, see the "What can I do if I have released an [intermediate](https://www.alibabacloud.com/help/doc-detail/121707.htm#concept-610474/section-1nu-xd1-bip) instance by mistake?" section in SMC FAQ.